# *Nanowii ATMega32U4 for Dummies*

# *– How to config in AIRPLANE MODE (basic)*

*(by Pietro Iacubino after sleepless nights)*

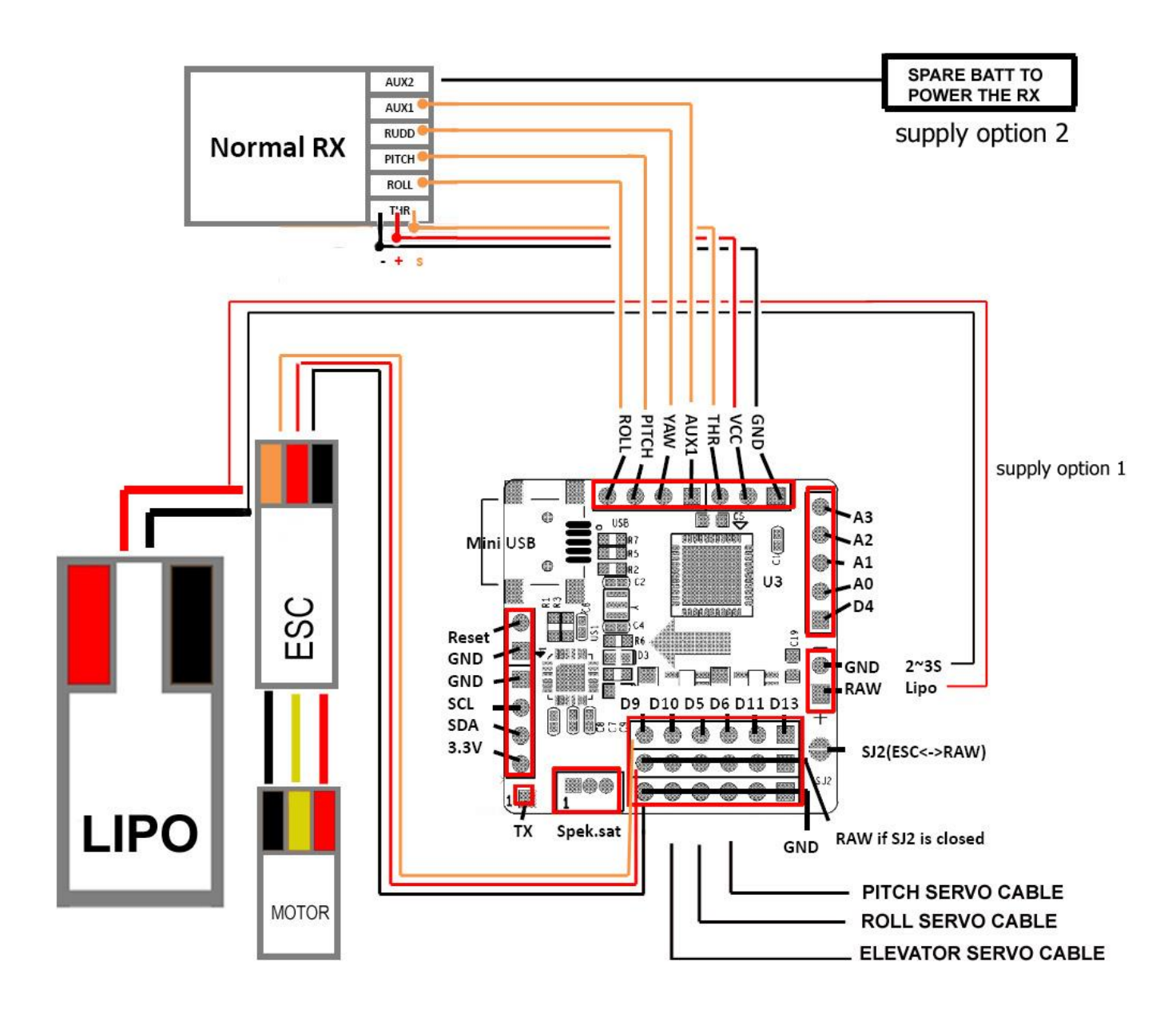

#### **1. Basic Knowledge**

- 1.1. The Arduino board come pre-setted from manufacturing as multicopter (maybe). You need to reconfigure to Airplane Mode throught Arduino software and adjust/match the configuration via Multiwii software
- 1.2. The main file is "multiwii.ino" that permits to read/modify the file "config.h" where we can activate (uncomment) or deactivate (comment) a specific row command.
- 1.3. After open/modify files you need to upload those files into board and after end a double flash means the board have stored the file and is ready with new configuration.
- 1.4. "//" are the first 2 characters to comment a row (deactivate a command line). Eliminating "//" to uncomment the line command and make active that row.
- 1.5. Every uncommented row only, will be execute from the main programme.

# **2. Upload the EEPROM**

- 2.1. Download the software "arduino-1.0.5-windows" or latest release to get access/upload to the EEPROM from websit[e http://www.arduino.cc/en/Main/Software](http://www.arduino.cc/en/Main/Software)
- 2.2. Download the software "MultiWii\_2\_3" or latest release that enclosed 2 folders: MultiWii (where is located the basic arduino board configuration file, and MultiWii Config (is the GUI where to look the parameter in live mode (how really works TX/board when moving the stick or moving the board) from website <https://code.google.com/p/multiwii/downloads/list>
- 2.3. After this, install the "arduino-1.0.5-windows" and at the end of installation, connect the board to your computer with mini USB cable provided.
- 2.4. Go to the folder MultiWii 2  $3 \rightarrow$  MultiWii and run MultiWii file with arduino brand icon. This action wake up the "arduino-1.0.5-windows" software (basic configuration file) and automatically the arduino IDE appear on the desktop.
- 2.5. From Tools Menù  $\rightarrow$  Arduino Type, choose Arduino Leonardo (specific for ATMega 32U4). The software is ready now to modify the "basic configuration file".
- 2.6. We have to do 2 things only (for beginners):
	- 2.6.1.Go to "Config.h" tab on SECTION 1 BASIC SETUP eliminate double "//" from the row that you want (in this case we configure AIRPLANE mode)

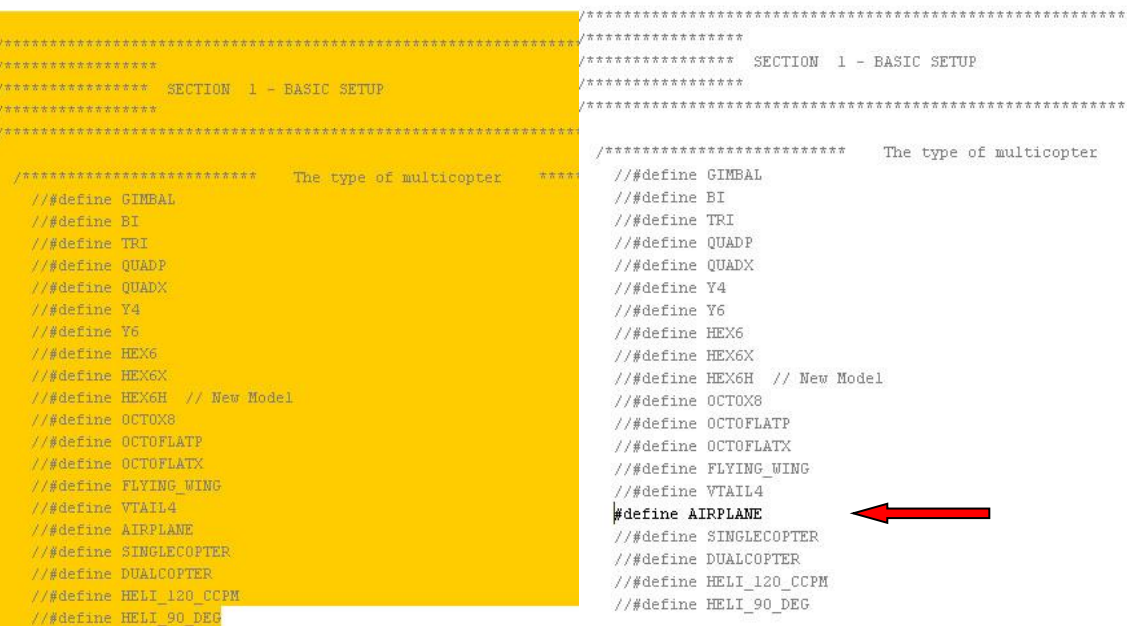

2.6.2. Go to "Config.h" tab on BOARDS AND SENSOR DEFINITIONS eliminate double "//" from the row that you want (in this case we configure NANOWII)

 $/$ \* if you use a specific sensor board: please submit any correction to this list. Note from Alex: I only own some boards, for other boards, I'm not sure, the info was //#define FFINUv1 // first 9DOF+baro board from Jussi, with HMC5843<br>//#define FFINUv2 // second version of 9DOF+baro board from Jussi, with HMC5843<br>//#define FREEINUv1 // v0.1 & v0.2 & v0.3 version of 9DOF board from Fabio //#define FREEIMUv035 MS // FreeIMU v0.3.5 MS //#define FREEIMUv035\_BMP // FreeIMU v0.3.5\_BMP //#define FREEIMUv04 // FreeIMU v0.4 with MPU6050, HMC58831, MS561101BA //#define FREEINUv043 // same as FREEINUv04 with final MPU6050 (with the right ACC so<br>
//#define NANOWII // the smallest multiwii FC based on MPU6050 + pro micro based<br>
//#define PIPO // 9DOF hoard from erazz<br>
//#define QU //#define OUADRINO ZOOM // full FC board 9DOF+baro board from witespy second edition

```
hoards and sensor definitions
/* if you use a specific sensor board:
     please submit any correction to this list.
      Note from Alex: I only own some boards, for other boards, I'm not sure, the info was ga
   //#define FFINUv1 // first 9D0F+baro board from Jussi, with HMC5843
                       // second version of 9D0F+baro board from Jussi, with HMC5883
   //#define FFIMUv2
  % //#define FFINUv2 // second version of 9D0F+baro board from Jussi, with 1/#define FREEINUv1 // v0.1 & v0.2 & v0.3 version of 9D0F board from Fabio<br>//#define FREEINUv03 // FreeINU v0.3 and v0.3.1<br>//#define FREEINUv035 //
   //#define FREEIMUv035_MS // FreeIMU v0.3.5_MS
  //#define FREEIMUv035 BMP // FreeIMU v0.3.5 BMP
  \frac{1}{\# \text{define}} FREEIMUv04 \frac{1}{\# \text{define}} // FreeIMU v0.4 with MPU6050, HMC5883L, MS561101BA<br>//#define FREEIMUv043 // same as FREEIMUv04 with final MPU6050 (with the right ACC scale
  Fdefine NANOWII // the smallest multiwii FC based on MPU6050 + pro micro based proc
  //#define QUADRINO_ZOOM_MS// full FC board 9DOF+baro board from witespy second edition
   //#define ALLINONE
                       // full FC board or standalone 9D0F+baro board from CSG EU
```
- 2.6.3.At the end of the modifying, save the configuration files in a new folder to preserve a clear basic file for future reference. Remember: the new folder must have the same name of the arduino Main File (.ino). Example: filename  $\rightarrow$ " Airplane mode.ino" and containing folder name will be "Airplane mode"
- 2.6.4.Save to save the file on the computer , Check to check the file for maximum dimension and presence of errors, Upload to store the file in the board EEPROM (double flashing means FILE RECEIVED and board operating)

# **3. Connecting parts**

- 3.1. Connect single pin wire (what color you prefer) from RX Roll output signal to Board Roll input signal single socket
- 3.2. Connect single pin wire (what color you prefer) from RX Pitch output signal to Board Pitch input signal single socket
- 3.3. Connect single pin wire (last color) from RX Yaw output signal to Board Yaw input signal single socket
- 3.4. Connect 3 pins wire from RX Throttle channel output to Board GND/VCC/THR input signal 3 pins socket (as show by picture)
- 3.5. Connect your servos in order: to Board D10 socket (elevator), Board D5 socket (roll) and Board D6 socket (pitch)
	- 3.5.1.For analog servos (50 KHz) you must modify the file "config h" at specific row as you are using ANALOG servos
	- 3.5.2.For digital servos (300 KHz) you must modify the file "config h" at specific row as you are using DIGITAL servos
- 3.6. Connecting motor
	- 3.6.1.If you have an ESC connect ESC 3 pins wire to Board D9 socket, but you must provide feed to your RX by spare battery connected to the RX (supply option 2) or from lipo (3s) directly on the board to GND/RAW pins (supply option 1)
	- 3.6.2.If you have ESC with BEC functions connect ESC/BEC 3 pins wire to Board D9 socket only (because the VCC is provided by BEC side to the Board D9 output socket (D10-D5-D6-D11-D13 also)

## **4. Testing**

- 4.1. The first important thing is "Board Full Function activate/deactivate" moving YAW stick full right (opposite if you have the RUD command inverted) to activate the board all functions (engine will start). Moving YAW stick full left to deactivate the board (engine will stop). Remember when you power the board you feed the servos and the Gyro/Accelerators only. To activate or deactivate the motor you need to play with YAW stick full right or left at minimun throttle settings (Pay attention, cause injury)
- 4.2. On your computer open folder MultiWii 2  $3 \rightarrow$  MultiWiiConf  $\rightarrow$  application.windows32 (if your OS is MS Windows 7) and double click to run MultiWiiConf
- 4.3. MultiWiiConf is the GUI that shows the relations between components (TX/RX-Board-Servos-Motor).
- 4.4. Click on RECONNECT to connect the TX/RX to the Board and servos/motor via COM port (in this case alias is USB port)

COMMAND APPLIED GRID BY TX

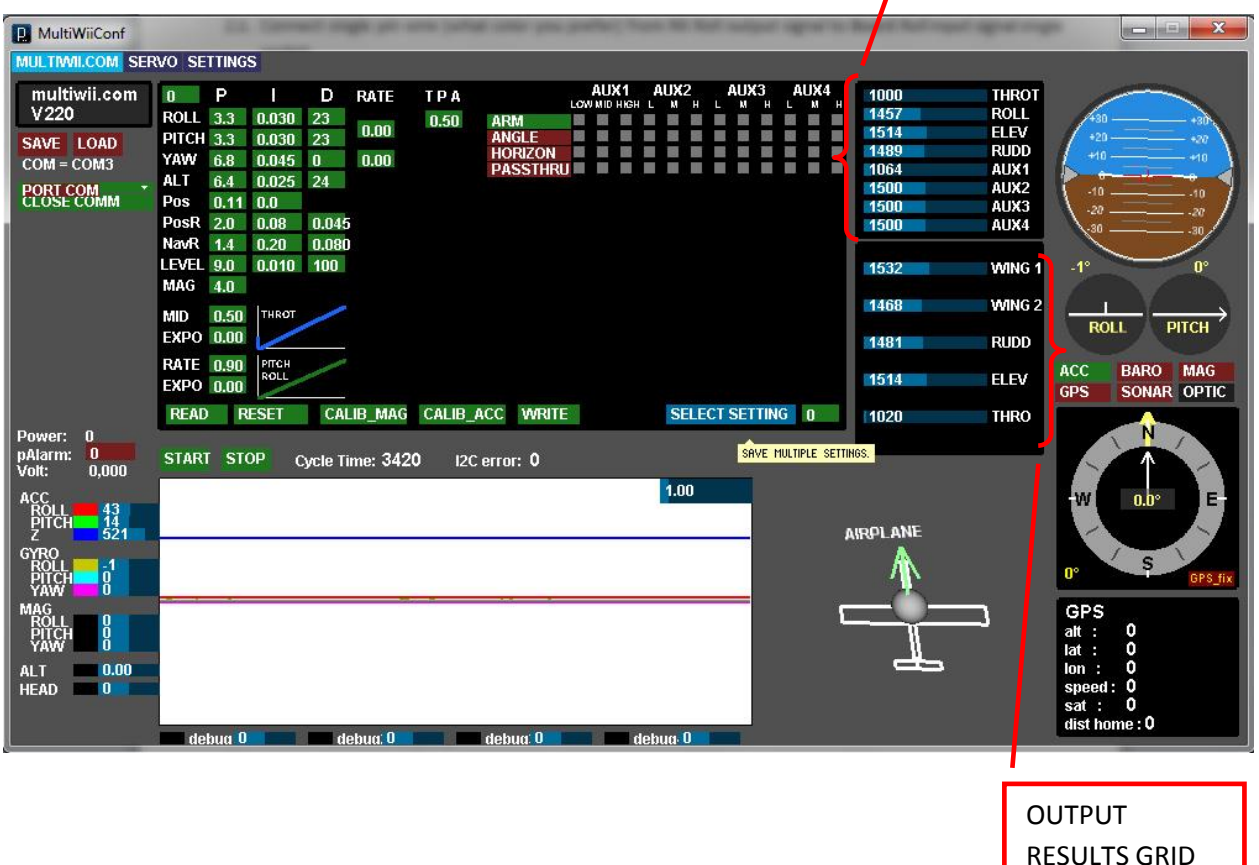

FROM BOARD

- 4.5. For each movement on the TX sticks, corresponds the related channel value variation on the Command Applied Grid (if you have the servos connected to the Board look its moving)
- 4.6. For each movement applied to the Board (simulating the airplane in flight), corresponds the related channel/direction value variation on the Output Results Grid (if you have the servos connected to the Board look its moving according to ACC/GYRO functions)

#### **5. Enjoying**

- 5.1. You can enjoy modifying the file "config.h" to get best options you needed.
- 5.2. Just in case of excessive RC model vibrations, you can modify the "gyro filters"
	- → #define GYRO\_SMOOTHING {20, 20, 3} (activated) to decrease the gyro sensibility.

## **6. Extremely care**

6.1. Ensuring the right direction of gyro corrections: go to SERVO TAB and set NOR or REV to adjust gyro corrections direction +/-, in this manner:

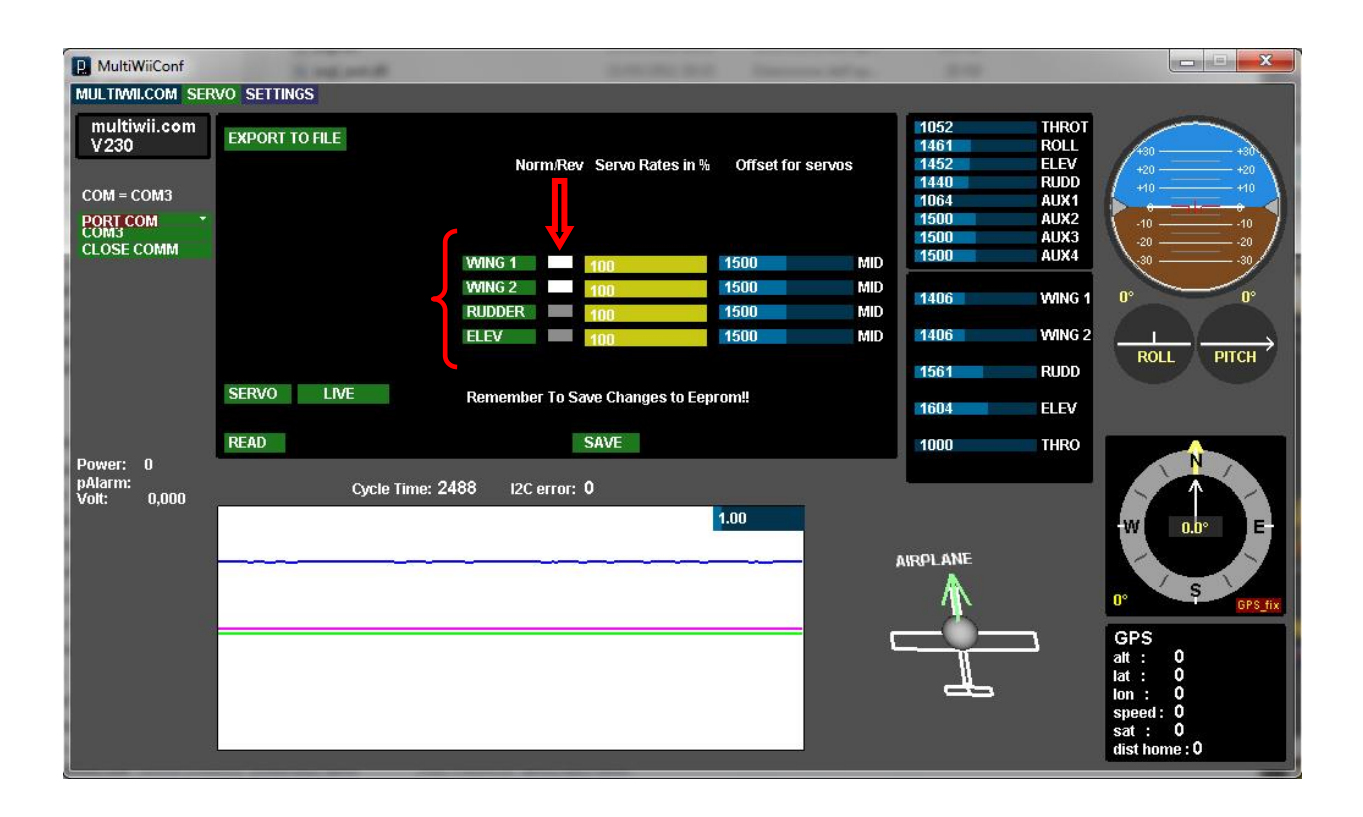

- 6.1.1.Scrolling the airplane PITCH ND (nose down)  $\rightarrow$  gyro response ELEV UP to get NOSE UP
- 6.1.2.Scrolling the airplane PITCH NU (nose up)  $\rightarrow$  gyro response ELEV DN to get NOSE DN
- 6.1.3.Scrolling the airplane ROLL RH  $\rightarrow$  gyro response RH AILERON DN and LH AILRON UP
- 6.1.4.Scrolling the airplane ROLL LH  $\rightarrow$  gyro response RH AILERON UP and LH AILRON DN
- 6.1.5.Scrolling the airplane YAW RH  $\rightarrow$  gyro response RUDDER LH
- 6.1.6.Scrolling the airplane YAW LH  $\rightarrow$  gyro response RUDDER RH
- 6.2. Saving: press SAVE and EXPORT TO FILE to store all settings in EEPROM
- 6.3. At this step DO NOT push RESET, otherwise you lost all settings